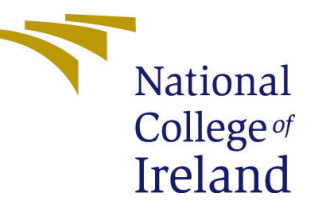

# Configuration Manual

MSc Research Project Data Analytics

## Sumitra Sambhaji Thorat Student ID: x20248521

School of Computing National College of Ireland

Supervisor: Athanasios Staikopoulos

#### National College of Ireland Project Submission Sheet School of Computing

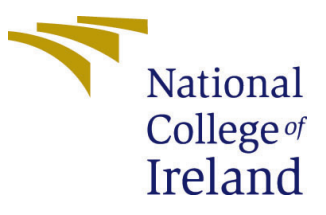

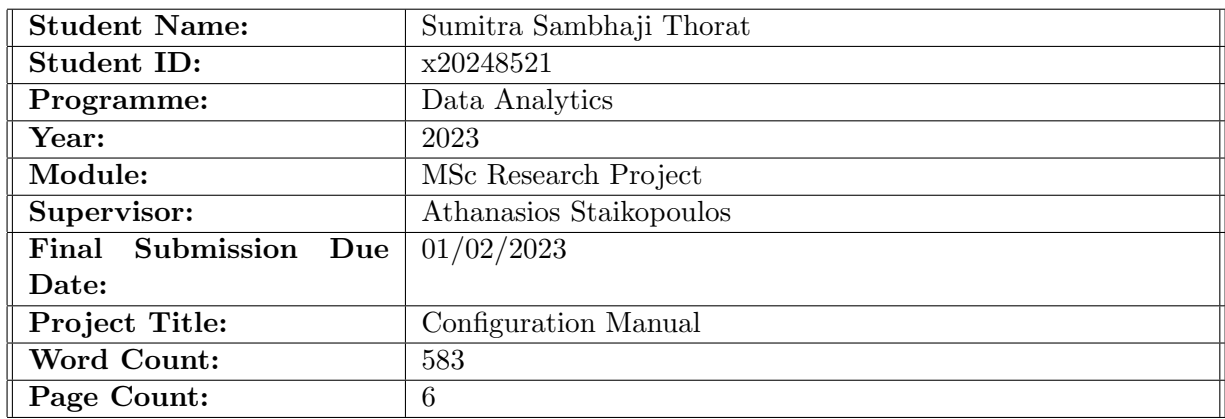

I hereby certify that the information contained in this (my submission) is information pertaining to research I conducted for this project. All information other than my own contribution will be fully referenced and listed in the relevant bibliography section at the rear of the project.

ALL internet material must be referenced in the bibliography section. Students are required to use the Referencing Standard specified in the report template. To use other author's written or electronic work is illegal (plagiarism) and may result in disciplinary action.

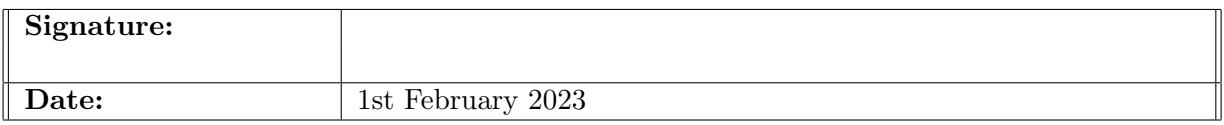

#### PLEASE READ THE FOLLOWING INSTRUCTIONS AND CHECKLIST:

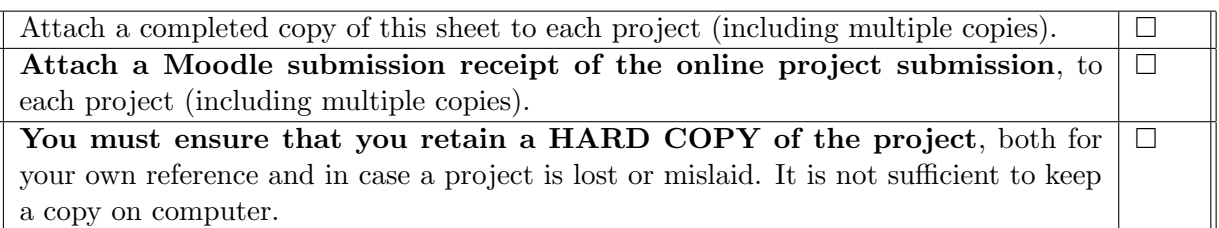

Assignments that are submitted to the Programme Coordinator office must be placed into the assignment box located outside the office.

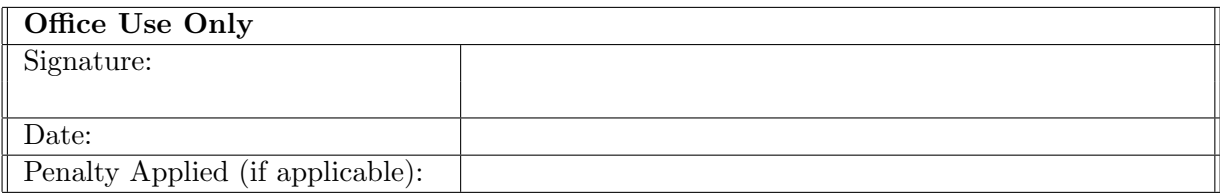

## Configuration Manual

Sumitra Sambhaji Thorat x20248521

## 1 Introduction

This document is prepared to assist in replicating the American and Indian Sign Language implementation.

## 2 Hardware and Software Configuration

The project implementation was performed on Windows 10, 64-bit operating system with 8GB RAM. Below figure shows the configuration of system.

#### IdeaPad 5 14ITL05

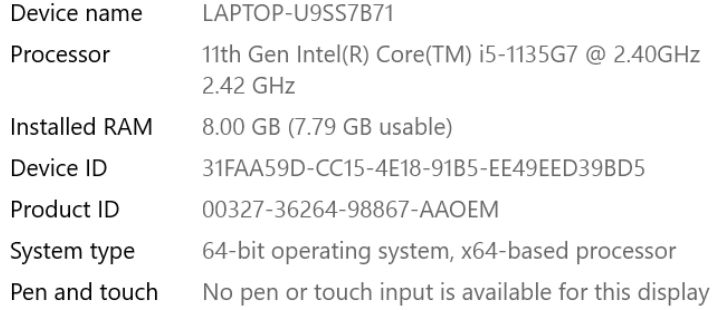

Copy

Rename this PC

#### Windows specifications

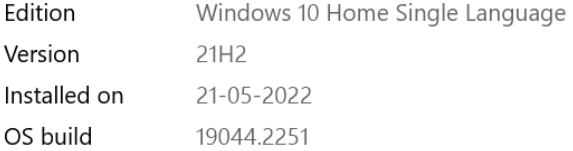

Figure 1: Hardware Configuration

Jupyter Notebook from the Anaconda Navigator platform was used for writing, maintaining and executing the python code.

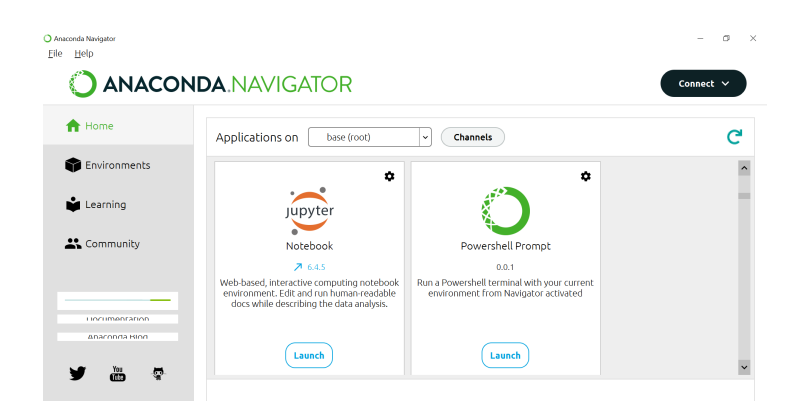

Figure 2: Software Configuration

### 3 Required Libraries

Following are the libraries that needs to be installed and imported in python. The packages are installed using 'pip' command.

- Tenserflow
- open-cv
- Numpy
- matplotlib
- Keras
- gtts

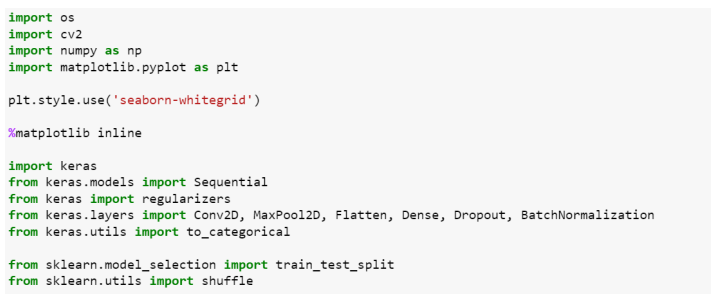

Figure 3: Libraries imported

## 4 Dataset Links and Description

Two dataset were used for this project both datasets were obtained from Kaggle. Below are the dataset links and their descriptions.

1. American Sign Langugage: https://www.kaggle.com/datasets/grassknoted/asl-alphabet

This dataset has 29 folders of A-Z characters, each having 3000 images and 200x200 pixels. It also contains 3 extra signs which are 'delete', 'nothing' and 'space'.

2. Indian Sign Language: https://www.kaggle.com/datasets/vaishnaviasonawane/indiansign-language-dataset

This dataset has combination of alphabets and numbers. In total it has 35 folders each have 1200 images. this contains 1-9 numbers and A-Z characters and the images are 128x128 pixels.

## 5 Cleaning, Pre-processing and Model Generation

The code in ASL CNN.ipynb and ISL CNN.ipynb contains the code to clean, perform image augmentation, transform and generate CNN model.

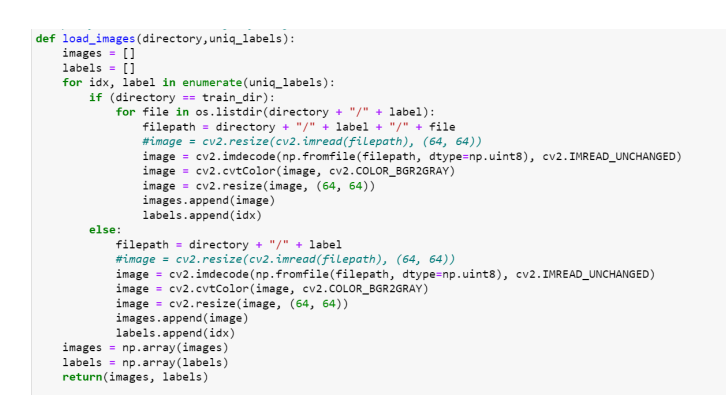

Figure 4: Data processing

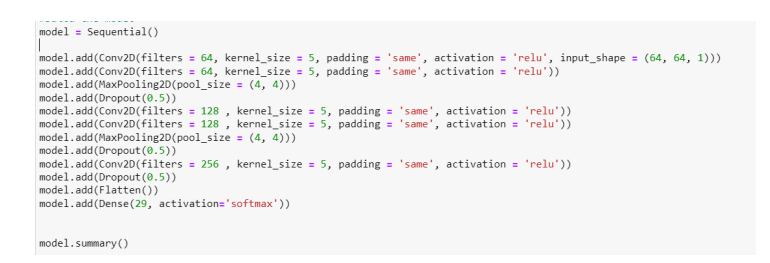

Figure 5: CNN model for ASL

The models are saved and are named as 'isl bestsofar.h5' and 'ASLGray.model' in the folder that is shared. The accuracy achieved for ASL 97% is and ISL is 99%

### 6 Sign Language Recognition and Translation

- server.py is the file that contains the implementation code.
- A web app is opened where it asks you to choose the language from a drop-down menu.
- After the selection of language, it requires you to upload image for prediction.
- When you press the upload it predicts the character and speaks it out loud.

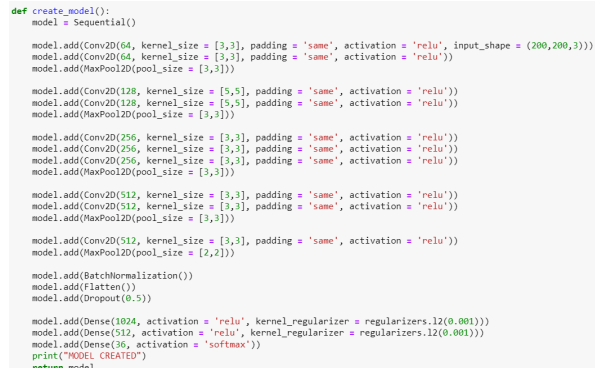

Figure 6: CNN model for ISL

### 6.1 Steps to execute Web App for Sign Language Recognition and Translation

To run a web app on a windows machine

- create veny (virtual environment in new folder) python -m veny  $\hat{\theta}$  -m ventors  $\theta$
- Navigate to venv − > Scripts − > open command prompt and type activate. This will activate the virtual environment.
- After activating venv we need to download dependencies
- Type cd .. in command prompt (go in previous folder, requirements.txt file is placed in venv folder)
- Run the following command pip install -r requirements.txt
- Now navigate to  $\sim$   $\frac{SignLanguage}{}\rightarrow$  Flask-Server folder in command prompt
- Run server.py in command prompt
- Go to http://127.0.0.1:5000
- App is ready to use

## 7 American and Indian Sign Language Recognition

Below are the screenshots of experiment conducted and the output received.

Figure [7](#page-6-0) represents the homescreen of the web app.

Figure [8](#page-6-1) represents ASL image selection for recognition.

Figure [9](#page-6-2) displays the prediction of an ASL image and the character is spoken out loud.

Figure [10.](#page-6-3) shows the image for ISL recognition of character.

Figure [11](#page-7-1) represents the ISL prediction of selected image. The character is spoken out loud.

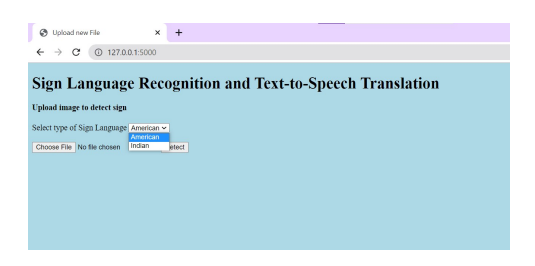

Figure 7: Sign Language Recognition

<span id="page-6-0"></span>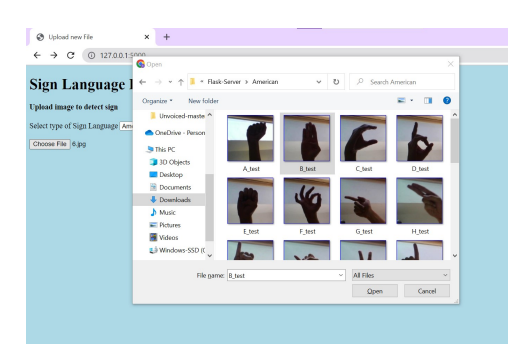

Figure 8: ASL image upload

<span id="page-6-1"></span>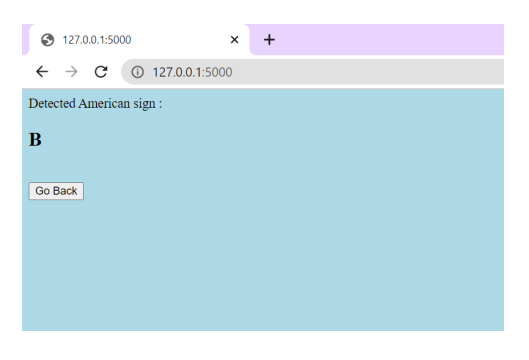

Figure 9: ASL prediction

<span id="page-6-2"></span>

| <b>C</b> 127.0.0.1:5000<br>C.<br>$\rightarrow$                                                                                                    |                                                                                                    | $\alpha$                                                 |
|----------------------------------------------------------------------------------------------------|----------------------------------------------------------------------------------------------------|----------------------------------------------------------|
| <b>Sign Language Recognitio</b><br>Upload image to detect sign<br>Select type of Sign Language Indian<br>Ψ<br>Choose File B_test.jpg<br><b>Detect</b> | G Open<br>$\leftarrow$ $\rightarrow$ $\rightarrow$ $\uparrow$ $\blacksquare$ $\rightarrow$ Indian > train > 7<br>U.<br>v<br>New folder<br>Crossize *<br>Unvoiced-master ^<br>CoeDrive - Person<br><b>St This PC</b><br><b>3D Objects</b><br>۰<br>٠<br>Desktop<br><b>Documents</b><br><b>&amp;</b> Downloads<br>A Music<br>E Pictures<br>$\mathsf{S}$<br>6<br>4<br><b>N</b> Videos<br>5 Windows-SSD (C<br>File name: S<br>All Files<br>$\omega$ . | $\times$<br>$\rho$ Search 7<br>E.<br>o<br>Cancel<br>Open |

<span id="page-6-3"></span>Figure 10: ISL image upload

<span id="page-7-1"></span><span id="page-7-0"></span>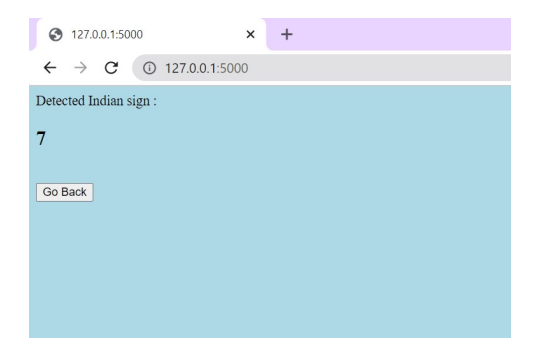

Figure 11: ISL prediction

## 8 Data Dependencies

Place this folder under .. $x20248521$ sign<sub>L</sub>anguage<sub>R</sub>ecognition $\Sigma$ ign<sub>L</sub>anguage $\F$ lask-Server https://studentncirl-my.sharepoint.com/:f:/x20248521<sub>s</sub>tudent<sub>n</sub>cirl<sub>i</sub>e?csf = 1web = 1e = HMnfuy